Cloudera Flow Management Operator 2.8.0

# **NiFi Deployment**

**Date published: 2024-06-11 Date modified: 2024-06-11**

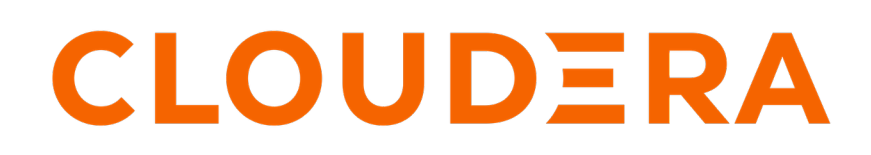

**<https://docs.cloudera.com/>**

# **Legal Notice**

© Cloudera Inc. 2024. All rights reserved.

The documentation is and contains Cloudera proprietary information protected by copyright and other intellectual property rights. No license under copyright or any other intellectual property right is granted herein.

Unless otherwise noted, scripts and sample code are licensed under the Apache License, Version 2.0.

Copyright information for Cloudera software may be found within the documentation accompanying each component in a particular release.

Cloudera software includes software from various open source or other third party projects, and may be released under the Apache Software License 2.0 ("ASLv2"), the Affero General Public License version 3 (AGPLv3), or other license terms. Other software included may be released under the terms of alternative open source licenses. Please review the license and notice files accompanying the software for additional licensing information.

Please visit the Cloudera software product page for more information on Cloudera software. For more information on Cloudera support services, please visit either the Support or Sales page. Feel free to contact us directly to discuss your specific needs.

Cloudera reserves the right to change any products at any time, and without notice. Cloudera assumes no responsibility nor liability arising from the use of products, except as expressly agreed to in writing by Cloudera.

Cloudera, Cloudera Altus, HUE, Impala, Cloudera Impala, and other Cloudera marks are registered or unregistered trademarks in the United States and other countries. All other trademarks are the property of their respective owners.

Disclaimer: EXCEPT AS EXPRESSLY PROVIDED IN A WRITTEN AGREEMENT WITH CLOUDERA, CLOUDERA DOES NOT MAKE NOR GIVE ANY REPRESENTATION, WARRANTY, NOR COVENANT OF ANY KIND, WHETHER EXPRESS OR IMPLIED, IN CONNECTION WITH CLOUDERA TECHNOLOGY OR RELATED SUPPORT PROVIDED IN CONNECTION THEREWITH. CLOUDERA DOES NOT WARRANT THAT CLOUDERA PRODUCTS NOR SOFTWARE WILL OPERATE UNINTERRUPTED NOR THAT IT WILL BE FREE FROM DEFECTS NOR ERRORS, THAT IT WILL PROTECT YOUR DATA FROM LOSS, CORRUPTION NOR UNAVAILABILITY, NOR THAT IT WILL MEET ALL OF CUSTOMER'S BUSINESS REQUIREMENTS. WITHOUT LIMITING THE FOREGOING, AND TO THE MAXIMUM EXTENT PERMITTED BY APPLICABLE LAW, CLOUDERA EXPRESSLY DISCLAIMS ANY AND ALL IMPLIED WARRANTIES, INCLUDING, BUT NOT LIMITED TO IMPLIED WARRANTIES OF MERCHANTABILITY, QUALITY, NON-INFRINGEMENT, TITLE, AND FITNESS FOR A PARTICULAR PURPOSE AND ANY REPRESENTATION, WARRANTY, OR COVENANT BASED ON COURSE OF DEALING OR USAGE IN TRADE.

# **Contents**

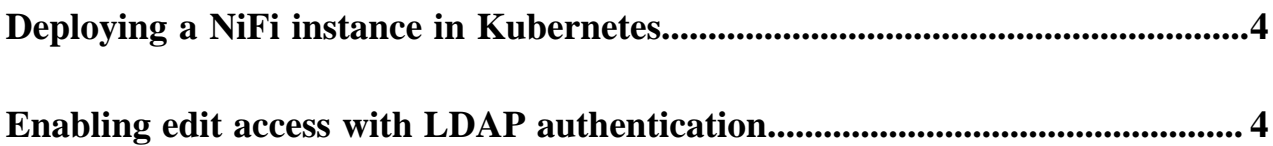

## <span id="page-3-0"></span>**Deploying a NiFi instance in Kubernetes**

With CFM Operator you can deploy NiFi clusters to your Kubernetes cluster.

#### **About this task**

You can deploy a NiFi cluster by creating a NiFi custom resource (CR) and deploying it to the Kubernetes cluster.

#### **Before you begin**

- Ensure the CFM Operator has been installed and is running.
- You have created a NiFi CR YAML file that complies with the documentation provided by Cloudera.

#### **Procedure**

**1.** Create the NiFi cluster namespace if it does not already exist.

kubectl create namespace [\*\*\*NIFI CLUSTER NAMESPACE\*\*\*]

Replace *[\*\*\*NIFI CLUSTER NAMESPACE\*\*\*]* with your desired namespace.

**2.** Apply your NiFi CR to the Kubernetes cluster.

```
kubectl apply -f [***NIFI YAML PATH***] \
--namespace [ *** NIFI CLUSTER NAMESPACE *** ]
```
Replace

- *[\*\*\*NIFI YAML PATH\*\*\*]* with the absolute or relative path to the NiFi yaml.
- *[\*\*\*NIFI CLUSTER NAMESPACE\*\*\*]* with your desired namespace.

## <span id="page-3-1"></span>**Enabling edit access with LDAP authentication**

If you configured LDAP authentication for your NiFi cluster, you need to perform additional configuration to enable access to the canvas for the admin user.

#### **About this task**

On initial deployment with LDAP user authentication, the specified initial admin identity does not have permissions to edit the canvas, resulting in grayed-out Flow controls. You can configure access from the NiFi web UI.

#### **Procedure**

- **1.** Access the NiFi UI by navigating to https://*[\*\*\*NIFI HOST\*\*\*]*:*[\*\*\*NIFI PORT\*\*\*]*/nifi in a web browser. The default *[\*\*\*NIFI PORT\*\*\*]* is 8443.
- **2.** Log in using the admin user credentials.

**3.** Grant the admin user edit permission by right-clicking on the canvas and selecting Manage access policies.

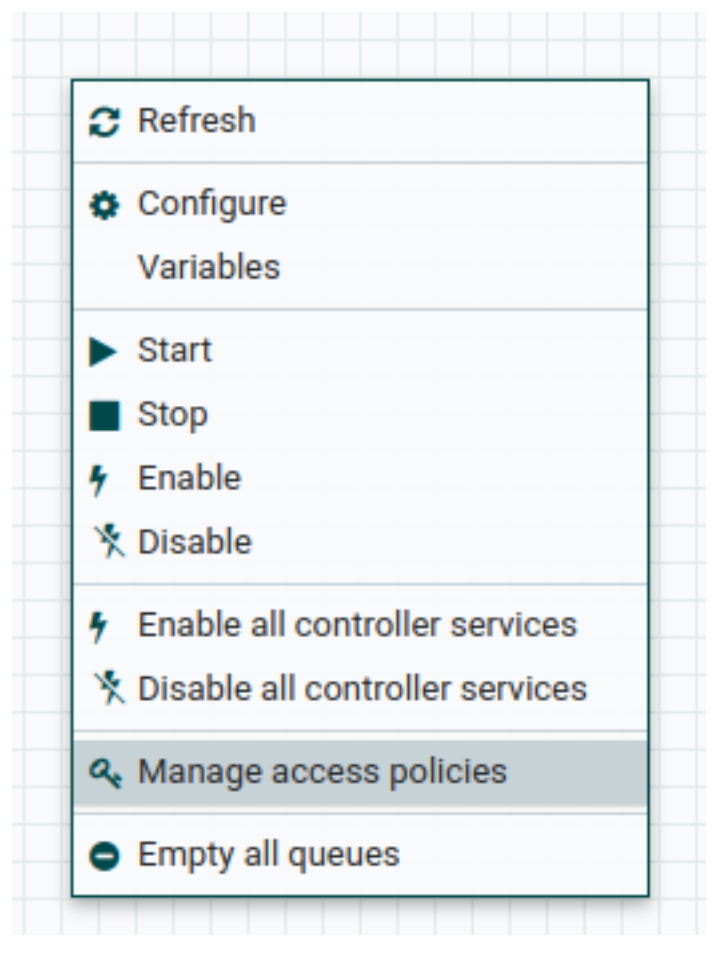

In the access policy view for the Flow/Root Process Group, you see that there is no policy currently defined:

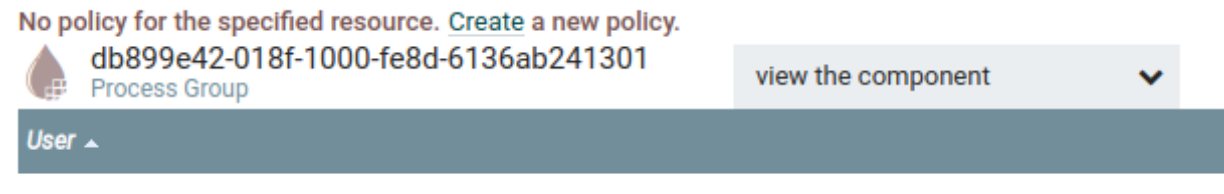

**4.** Click Create to make the Add User button available for the policy, allowing you to add the admin user.

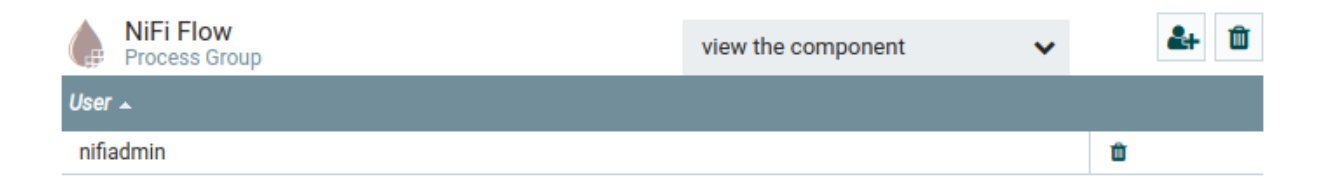

**5.** Repeat the same process for each of the items in the dropdown list.